# **Creating a New Course in eLumen**

Only Faculty can create a new course.

## Step 1:

- Log on to eLumen with your regular campus log-on
  - o <a href="https://cerritos.elumenapp.com">https://cerritos.elumenapp.com</a>
  - o <a href="https://cerritostest.elumenapp.com">https://cerritostest.elumenapp.com</a> (test site)

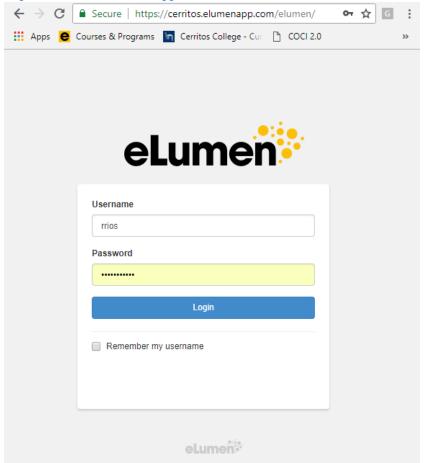

### Step 2:

### Faculty role should be selected

• Click on "Curriculum" tab

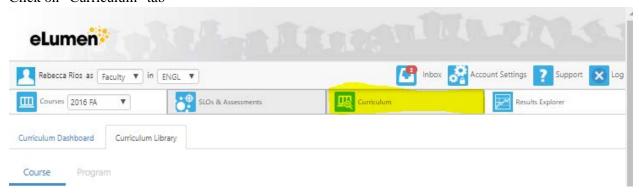

## Step 3:

• Click on "Curriculum Library"

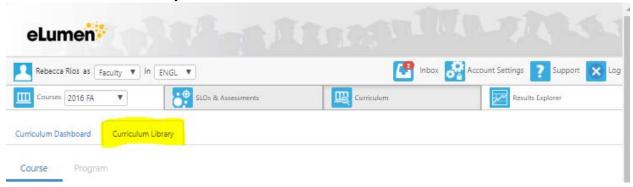

## Step 4:

Click on "New Course"

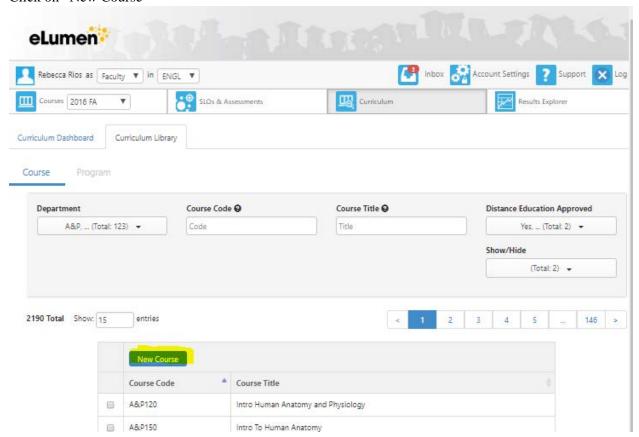

### **Step 5:**

### Additional course workflows are coming soon.

• Click on "Create a New Course"

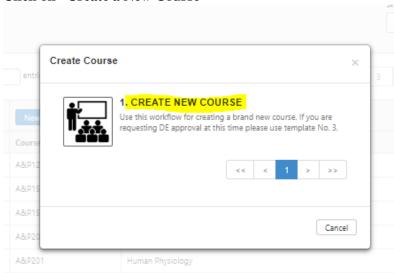

## New Template, as shown:

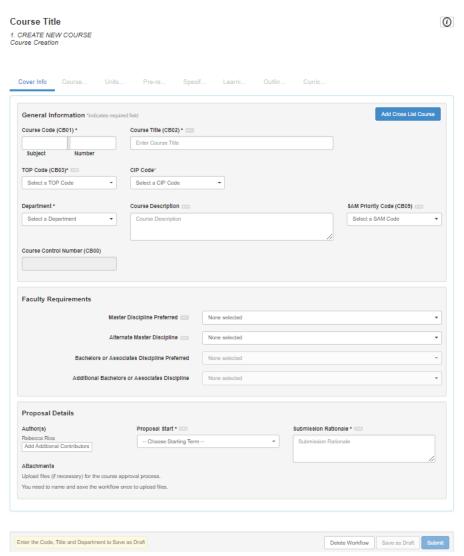

# **Additional Submission Items for New Courses**

#### All new courses are required to have:

- Multicultural Statement
- Justification Statement
- Class size
- Associated Programs

Faculty are required to enter in the "Submission Rationale" textbox.

#### Example:

Submission Rationale \* .....

#### JUSTIFICATION:

This course will prepare students for an entry level position in a cabinet shop or furniture shop. Our current introductory courses, WMT 101 and WMT 151, focus on one or the other industry discipline. In addition, students articulating from a high school or ROP program may be given credit for this course. In the past, it has been difficult finding a suitable course for which articulating students may receive credit.

MULTICULTURAL STATEMENT: Woodworking has existed for centuries and is a trade practiced in all cultures. The materials and texts chosen for this course are gender and ethnically neutral. Teaching strategies include classroom materials that appeal to students with diverse learning styles. Classroom activities and assessment techniques will be used to enhance the variety of learning styles exhibited by our students.

ASSOCIATED PROGRAMS: Furniture Making – Associate in Science, Furniture Making – Certificate of Achievement

CLASS SIZE: 24

Are you requesting General Education? If so, please attach the forms below to your course:

- General Education Area
- General Education Questions
- Comparable Courses Form

Are you requesting Distant Education? If so, please fill out and attach this form to your course:

• Distant Education Question

# All forms can be found by clicking on the "Reference Materials" button ①

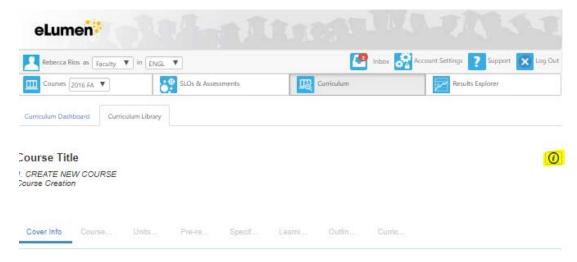

### Pop-up box will display attachments and additional resources, as shown:

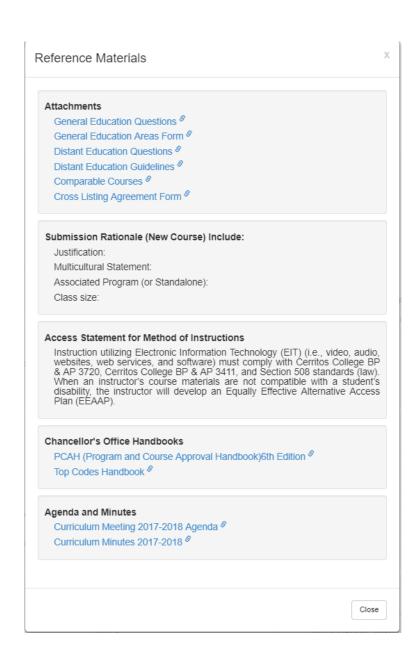

### **Frequently Asked Questions for Course Outline of Records**

### Where did my course go?

When a course is saved it will automatically move to your (Faculty role) eLumen inbox.

#### Why can't I submit my course?

There are asterisks \* field on the cover page, that are required to be filled out or selected for the "Submit" button to enable.

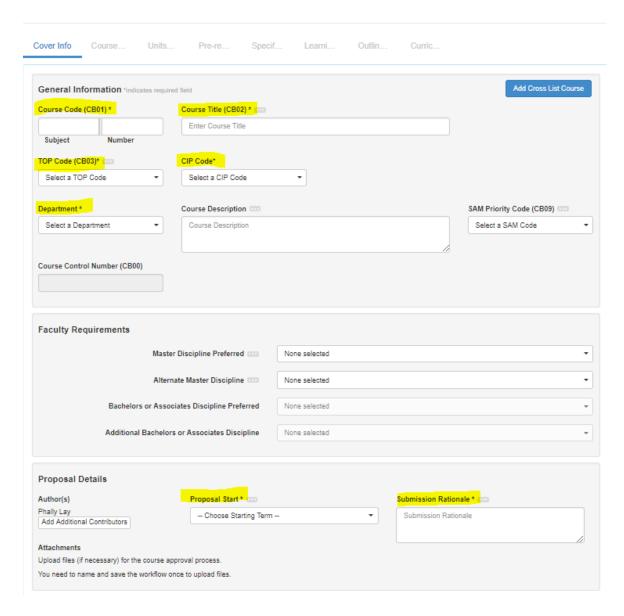

#### What top code do I use?

Faculty can choose TOP codes from the Taxonomy of Programs Handbook: <a href="http://extranet.ccco.edu/Portals/1/AA/Credit/2013Files/TOPmanual6">http://extranet.ccco.edu/Portals/1/AA/Credit/2013Files/TOPmanual6</a> 2009 09corrected 12.5.13.pdf

What are Faculty Requirements in eLumen?

The faculty requirement section includes "Master Discipline Preferred" and "Alternate Master Discipline", which are your department's requirement to teach the course.

http://www.cerritos.edu/hr/ includes/docs/Forms/MinQualsLocalStandardsJanuary2018a.pdf

#### Example:

| Faculty Requirements                          |                       |
|-----------------------------------------------|-----------------------|
| Master Discipline Preferred                   | English ▼             |
| Alternate Master Discipline                   | Creative Writing    T |
| Bachelors or Associates Discipline Preferred  | None selected -       |
| Additional Bachelors or Associates Discipline | None selected *       |
|                                               |                       |

#### What CIP Code do I use?

CIP Code will automatically populate when TOP Code is selected.

#### How do I add a contributor?

Faculty can add contributors on the cover page. You can add multiple contributors and the contributor(s) will also have the ability to edit.

https://www.cerritos.edu/curriculum/\_includes/docs/Course\_Contributor-Tutorial.pdf

#### How do I attach my paper work to eLumen?

Attachments can be uploaded on the cover page, but a new course must first be saved before the "Upload Files" button will enable.

https://www.cerritos.edu/curriculum/ includes/docs/Course Contributor-Tutorial.pdf

### How do I add Prerequisite/Corequisite/Recommendations?

https://www.cerritos.edu/curriculum/ includes/docs/Requisite Tutorial.pdf

### How do I add mapping to my prerequisite/Corequsite/recommendations?

https://www.cerritos.edu/curriculum/\_includes/docs/Requisite\_Tutorial.pdf If my course has multiple prerequisites/recommendations/Corequisites, do I have to add all of them?

Yes, all requisites need to be added to run an impact report.

#### Example:

| Advisory                                       | SOC 101 or WGS 101 with a grade of "C" or higher or "Pass." | > |
|------------------------------------------------|-------------------------------------------------------------|---|
| SOC101 Introductory Sociology Principles       |                                                             |   |
| Select Objectives and Outcomes                 |                                                             |   |
| ND                                             |                                                             |   |
| Advisory                                       | SOC 101 or WGS 101 with a grade of "C" or higher or "Pass." | > |
| VGS101 Issues for Women in American<br>Society |                                                             |   |
|                                                |                                                             |   |
| Select Objectives and Outcomes                 |                                                             |   |

#### Why do I have to enter my Course objectives and SLOs one by one?

When Course Objectives and SLOs are entered one-by-one, they will appear in a drop-down box for in the requisite section. This will allow faculty to check specific objectives or CSLOs for students.

### Example of how objective and CSLO should be entered:

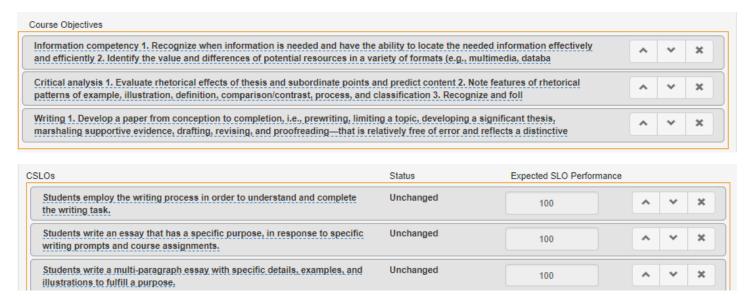

#### Example of how it will appear in the requisite drop-down box:

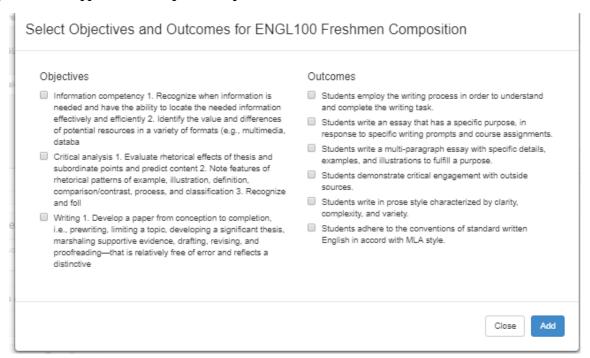

### How do I print out my COR?

https://www.cerritos.edu/curriculum/\_includes/docs/Print\_COR\_Tutorial\_update.pdf